# First steps

We are delighted that you have decided to start using our product and hope that you are completely satisfied with your new G DATA software. If something does not seem to work straight away, our help documentation will be of assistance to you. If you have any additional questions, our experts in the **ServiceCenter** are at your disposal. These quick start instructions will help you install your new software.

> Note: You can consult the comprehensive help pages within the software at any time to get all the information you need straight away. To do so, just click the help icon displayed in the software.

### ServiceCenter

Installation and use of G DATA software is easy and self-explanatory. However, if you encounter a problem, just get in touch with our competent support representatives in our ServiceCenter:

#### www.gdatasoftware.com

## Installation

If your computer is or has already been protected by antivirus software, you can run the installation as follows. However, if you have good reason to suspect that your computer has already been infected by a virus, it is recommended that you run a **boot scan** before installing the software.

> Warning: If you were previously using antivirus software from another vendor, this should be completely uninstalled from your computer beforehand. As antivirus software integrates deeply within the Windows operating system, it is recommended that you not only run the normal uninstall for the software but – if possible – also use the cleaning tools that the vendor provides via their online support center.

#### Step 1 - Starting the installation

Launch the installation as follows:

- CD/DVD installation: To begin the installation, place the software CD or DVD in the tray.
- Software download: To start installing a version of the software downloaded from the Internet, just double-click the downloaded file.

An installation window will open automatically.

Note: If the installation does not start: It may be that you have not set up the autostart function on your computer. If so, the software cannot automatically launch the installation process after inserting the software CD and the window via which you can install the G DATA software does not open.

- If an autoplay selection window opens instead, click on the Run AUTOSTRT.EXE option.
- If the selection window does not open, search for the data carrier with the G DATA software via Windows Explorer, then launch the Setup or Setup.exe file.

### Step 2 - Selecting the language

Now select the language you would like to use for your new G DATA software.

#### Step 3 - Installation methods

A wizard then guides you through the process of installing the software on your computer. Now select whether you want to run the default installation or a user-defined installation. We recommend the default installation.

Malware-Information-Initiative: G DATA SecurityLabs are constantly investigating ways of protecting G DATA customers against malware (viruses, worms, and harmful code). The more information there is available, the more effectively the protection mechanisms can be developed. There is plenty of information available, but only on systems that are attacked or infected. The G DATA Malware-Information-Initiative was set up to include such information in its analyses. For this reason, information relating to malware is sent to G DATA SecurityLabs. Through your participation, you can contribute to making the Internet safer to use for every G DATA customer. When installing the G DATA software, you can decide whether or not you want to provide data to G DATA SecurityLabs.

> Note: If you opt for user-defined installation, you can individually select the storage location for the program data and select/deselect software modules (e.g. AntiSpam) during the installation.

#### Step 4 - License agreement

Now read the license agreement and agree to it.

#### Step 5 - User-defined installation (optional)

If you have selected user-defined installation, two wizard windows now appear in which you can specify the installation directory for the software and the range of modules to install. If you have selected the default installation, you can skip this step.

- User-defined: Here you can specify the scope of installation by checking the boxes next to the various software modules (e.g. AntiSpam etc).
- Complete: All the modules in your version of the software will be installed.
- Minimal: With the AntiVirus module, only the basic virus protection in your G DATA software is installed.

Updates: You can use setup to install software modules or update your software at any point in the future. To do so, just launch setup again and select **Adapt installation** to expand or reduce the modules in your software. If you have a new software version and want to update it, you can specify which additional modules to select/deselect under the User-defined Update option.

#### Step 6 - Software version

Here you can also specify whether you want to install the software as a full version or as a trial version. If you have purchased the software and have a registration number, you should of course select the **Full version** option. To easily familiarize yourself with the G DATA software for free, you can simply take advantage of our time-limited trial access.

#### Step 7 - Product activation

Product activation occurs during installation. Here you can activate your software.

• Enter a new registration number: If you are reinstalling your G DATA software, select this option and enter the registration number for the product. Depending on the type of product, you will find your registration number, for example, on the back of the user manual, in the confirmation email for a software download, or on the CD sleeve.

Note: The product will be activated on entering the registration number. You will also receive an email with your access data for subsequent use.

• Enter access data: If your G DATA software has already been activated, you will have received your access data (user name & password). After reinstalling the software or to register another computer (with a multi-user license), just enter the access data here.

Note: You will only receive the access data via email. No access data is delivered with the product itself.

If you have lost or forgotten your access data, go to the login page and click on the **Access data lost?** entry. A website opens where you can enter your registration number. When you have done so, your access data will be re-sent to the email address you entered during registration. If your email address has changed in the meantime, please contact our **ServiceCenter**.

• Activate later: If you just want to evaluate the software, you can also install it without entering any data. However, if you do so, no Internet updates can be downloaded by the software, and you will not have adequate protection against malware. You can enter your registration number or access data subsequently at any time by performing an update.

#### Step 8 - Finishing the installation

You may have to restart your computer after the installation is complete. The G DATA software will then be ready for use.

### After the installation

After installing you can launch your newly installed G DATA software via the software icon in the taskbar. Furthermore there are now additional security functions available on your computer:

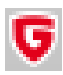

Security icon: Your G DATA software will permanently protect your computer from malware and attacks. An icon in the computer's taskbar tells you as soon as the software considers intervention by the user to be necessary. You can open the G DATA program interface by right-clicking on the icon.

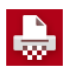

Shredder: If you have selected the shredder during installation (not integrated with G DATA ANTIVIRUS), you will see the icon for this on your desktop. Data you move to the shredder will be removed in such a way that it cannot be restored, even using professional data recovery tools.

Fast check: The fast check enables you to easily check files without having to launch the software at all. Just use your mouse to select the files or folders in e. g. Windows Explorer. Now right-click and select **Check for viruses** in the dialog window that appears. The affected files will now be automatically scanned for viruses.

Your computer starts differently than usual after installing the software: This may be because the software CD is still in the drive. Simply remove the CD and your computer will restart as normal.